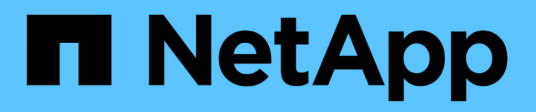

# **VMware vSphere**용 **ONTAP** 툴을 구축합니다

ONTAP tools for VMware vSphere 10.1

NetApp June 21, 2024

This PDF was generated from https://docs.netapp.com/ko-kr/ontap-tools-vmware-vsphere-10/deploy/sizing-requirements.html on June 21, 2024. Always check docs.netapp.com for the latest.

# 목차

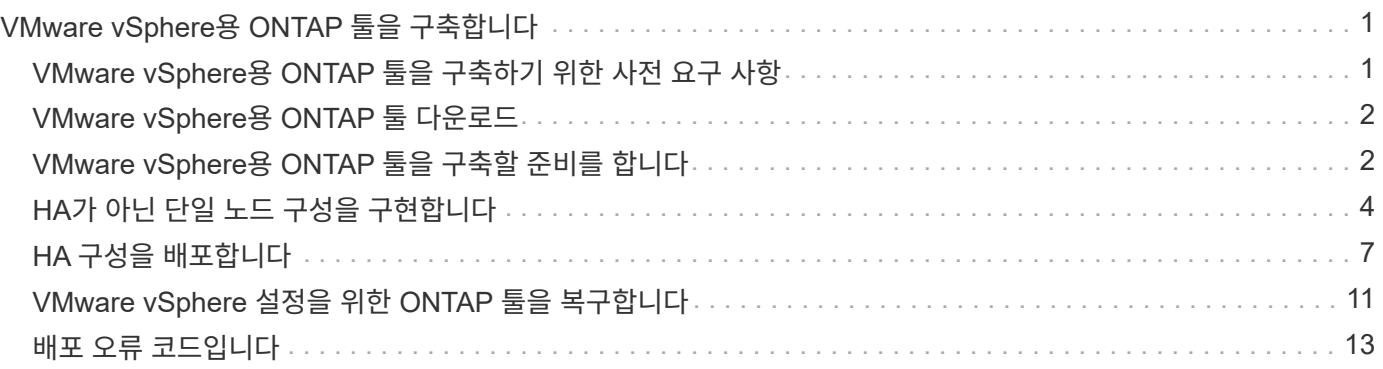

# <span id="page-2-0"></span>**VMware vSphere**용 **ONTAP** 툴을 구축합니다

### <span id="page-2-1"></span>**VMware vSphere**용 **ONTAP** 툴을 구축하기 위한 사전 요구 사항

VMware vSphere용 ONTAP 툴을 구축하기 전에 배포 패키지의 공간 요구 사항과 몇 가지 기본적인 호스트 시스템 요구 사항을 숙지해야 합니다.

VMware vSphere용 ONTAP 툴을 VMware vCSA(vCenter Server 가상 어플라이언스)와 함께 사용할 수 있습니다. VMware vSphere용 ONTAP 툴을 ESXi 시스템이 포함된 지원되는 vSphere 클라이언트에 구축해야 합니다.

- \* 노드별 설치 패키지 공간 요구 사항 \*
	- $\degree$  씬 프로비저닝된 설치의 경우 10GB
	- 일반 프로비저닝 설치의 경우 248GB

• \* 노드당 호스트 시스템 크기 조정 요구 사항 \* 배포 크기와 노드별 권장 메모리는 아래 표와 같습니다.

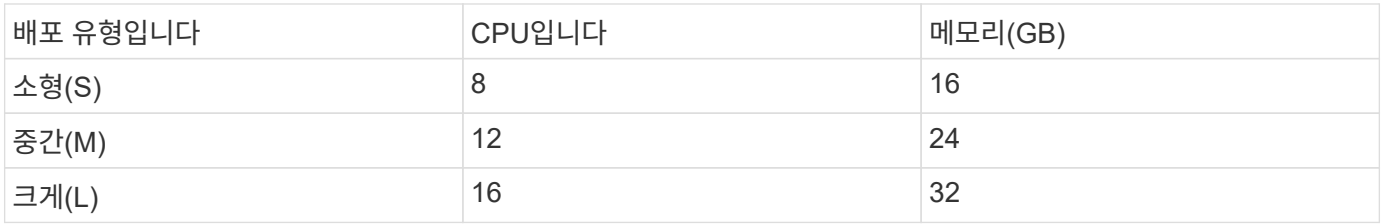

### 최소 스토리지 및 애플리케이션 요구사항**:**

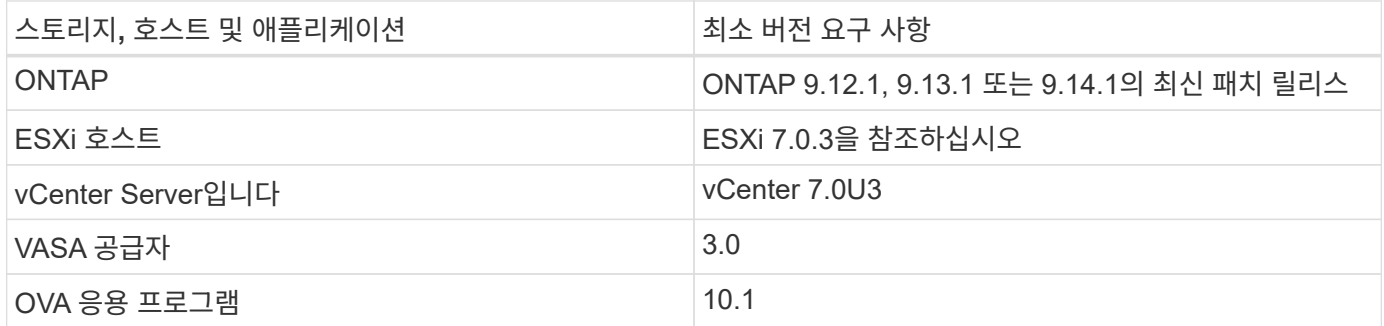

상호 운용성 매트릭스 툴(IMT)에는 지원되는 ONTAP 버전, vCenter Server, ESXi 호스트 및 플러그인 애플리케이션에 대한 최신 정보가 포함되어 있습니다.

#### ["](https://imt.netapp.com/matrix/imt.jsp?components=105475;&solution=1777&isHWU&src=IMT)[상호](https://imt.netapp.com/matrix/imt.jsp?components=105475;&solution=1777&isHWU&src=IMT) [운용성](https://imt.netapp.com/matrix/imt.jsp?components=105475;&solution=1777&isHWU&src=IMT) [매트릭스](https://imt.netapp.com/matrix/imt.jsp?components=105475;&solution=1777&isHWU&src=IMT) [툴](https://imt.netapp.com/matrix/imt.jsp?components=105475;&solution=1777&isHWU&src=IMT)["](https://imt.netapp.com/matrix/imt.jsp?components=105475;&solution=1777&isHWU&src=IMT)

추가 구축 고려 사항

ONTAP 도구 배포를 사용자 지정할 때 몇 가지 요구 사항을 고려해야 합니다.

응용 프로그램 사용자 암호입니다

관리자 계정에 할당된 암호입니다. 보안상의 이유로 암호 길이는 8-30자로, 최소 1자, 1자, 1자리, 1개의 특수 문자를 포함하는 것이 좋습니다.

""기존" 사용자 이름을 사용하여 유지 관리 콘솔에 액세스해야 합니다. 배포 중에 "성자" 사용자의 암호를 설정할 수 있습니다. vCenter Server에서 VM을 다시 시작하는 동안 사용할 수 있는 Restart guest OS 옵션을 사용하여 암호를 변경할 수 있습니다.

어플라이언스 네트워크 속성입니다

유효한 DNS 호스트 이름(비정규화)과 VMware vSphere용 ONTAP 툴 및 기타 네트워크 매개 변수에 대한 정적 IP 주소를 지정하십시오. 제공된 IP 주소는 배포 중에 선택한 VLAN 네트워크에서 액세스할 수 있어야 합니다. VMware vSphere 10.1 릴리스용 ONTAP 툴에는 DHCP가 지원되지 않습니다. 이러한 모든 매개변수는 올바른 설치 및 작동에 필요합니다.

### <span id="page-3-0"></span>**VMware vSphere**용 **ONTAP** 툴 다운로드

를 다운로드할 수 있습니다 .zip 에서 VMware vSphere용 ONTAP 툴에 대한 바이너리(*.ova* )와 서명된 인증서를 포함하는 파일입니다 ["NetApp Support](https://mysupport.netapp.com/site/products/all/details/otv/downloads-tab) [사이트](https://mysupport.netapp.com/site/products/all/details/otv/downloads-tab)["](https://mysupport.netapp.com/site/products/all/details/otv/downloads-tab).

구축이 완료되면 VMware vSphere 및 VASA 제품용 ONTAP 툴이 사용자 환경에 설치됩니다. 기본적으로 VMware vSphere용 ONTAP 툴은 후속 구축 모델을 결정하고 요구 사항에 따라 VASA Provider를 사용할지 여부를 선택하는 즉시 작동합니다. 을 참조하십시오 ["vCenter Server](https://docs.netapp.com/ko-kr/ontap-tools-vmware-vsphere-10/configure/registration-process.html) [인스턴스에](https://docs.netapp.com/ko-kr/ontap-tools-vmware-vsphere-10/configure/registration-process.html) [VASA Provider](https://docs.netapp.com/ko-kr/ontap-tools-vmware-vsphere-10/configure/registration-process.html)[를](https://docs.netapp.com/ko-kr/ontap-tools-vmware-vsphere-10/configure/registration-process.html) [등록합니다](https://docs.netapp.com/ko-kr/ontap-tools-vmware-vsphere-10/configure/registration-process.html)["](https://docs.netapp.com/ko-kr/ontap-tools-vmware-vsphere-10/configure/registration-process.html) 를 참조하십시오.

콘텐츠 라이브러리

VMware의 컨텐츠 라이브러리는 VM 템플릿, vApp 템플릿 및 기타 유형의 파일을 저장하는 컨테이너 객체입니다. 콘텐츠 라이브러리를 사용한 배포는 네트워크 연결에 의존하지 않으므로 원활한 환경을 제공합니다.

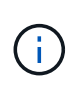

클러스터의 모든 호스트가 액세스할 수 있도록 컨텐츠 라이브러리를 공유 데이터 저장소에 저장해야 합니다. OVA를 HA 구성으로 배포하기 전에 OVA를 저장할 콘텐츠 라이브러리를 만들어야 합니다. 다음 단계를 사용하여 콘텐츠 라이브러리를 만듭니다.

• 단계 \*

- 1. 을 사용하여 vSphere Client에 로그인합니다 https://vcenterip/ui
- 2. vSphere Client 옆에 있는 가로 줄임표를 선택하고 \* Content library \* 를 선택합니다.
- 3. 페이지 오른쪽에서 \* 만들기 \* 를 선택합니다.
- 4. 라이브러리 이름을 지정하고 콘텐츠 라이브러리를 만듭니다.
- 5. 만든 콘텐츠 라이브러리로 이동합니다.
- 6. 페이지 오른쪽에서 \* Actions \* 를 선택하고 \* Import item \* 을 선택한 후 OVA 파일을 가져옵니다.

## <span id="page-3-1"></span>**VMware vSphere**용 **ONTAP** 툴을 구축할 준비를 합니다

VMware vSphere용 ONTAP 툴을 구축하기 전에 기본 스토리지 백엔드 요구 사항, 애플리케이션 요구 사항 및 라이센스 요구 사항을 숙지해야 합니다. 구축 계획을 미리 계획하고 해당 환경에서 VMware vSphere용 ONTAP 툴을 구성하는 방법을 결정합니다.

### 배포 준비 중

구축을 진행하기 전에 VMware vSphere 요구 사항에 대한 ONTAP 툴은 다음과 같습니다.

- 1. vCenter Server 환경을 구성하고 설정합니다.
- 2. \_.ova\_file을 다운로드합니다.
- 3. (선택 사항) 자동화 사용자를 위해 사용됨 NetApp에서 제공하는 Postman 컬렉션 JSON 파일을 수집합니다.
- 4. OVA를 구축하기 위한 상위 vCenter Server 자격 증명 상위 vCenter Server 암호에는 이러한 특수 문자(\$,',")가 포함될 수 없습니다.
- 5. OVA가 구축된 호스트 또는 리소스 풀에 에 나와 있는 최소 리소스가 있는지 확인합니다 ["VMware vSphere](#page-2-1)[용](#page-2-1) [ONTAP](#page-2-1) [툴을](#page-2-1) [구축하기](#page-2-1) [위한](#page-2-1) [사전](#page-2-1) [요구](#page-2-1) [사항](#page-2-1)["](#page-2-1) 섹션을 참조하십시오.
- 6. VMware vSphere용 ONTAP 툴이 등록을 위해 구축 후에 연결할 vCenter Server 인스턴스의 로그인 자격 증명입니다.
- 7. 브라우저 캐시를 삭제합니다.
- 8. HA가 아닌 배포의 경우 3개의 무료 IP 주소, 로드 밸런서를 위한 무료 IP 주소 1개, Kubernetes 컨트롤 플레인을 위한 무료 IP 주소 1개, 노드에 대한 IP 주소 1개가 필요합니다. HA 배포의 경우 이 세 개의 IP 주소와 함께 두 번째 및 세 번째 노드에 대해 두 개의 추가 IP 주소가 필요합니다. 호스트 이름은 를 할당하기 전에 DNS의 사용 가능한 IP 주소에 매핑되어야 합니다. 5개의 IP 주소 모두 배포용으로 선택된 동일한 VLAN에 있어야 합니다.
- 9. 업로드한 콘텐츠 라이브러리 서식 파일은 재부팅 중에 사용되므로 배포 후 삭제해서는 안 됩니다.
- 10. 사용자 지정 CA 인증서가 필수인 다중 vCenter 배포에서 인증서가 발급되는 도메인 이름을 가상 IP 주소로 매핑합니다. 도메인 이름에 대해 \_nslookup\_check를 수행하여 도메인이 원하는 IP 주소로 확인되는지 확인합니다. 인증서는 부하 분산 장치 IP 주소의 도메인 이름과 IP 주소를 사용하여 만들어야 합니다.
- 11. IPv4/IPv6 지원 VLAN Pure IPv6은 지원되지 않습니다. 혼합 모드는 IPv6 주소와 IPv4 주소가 모두 있는 VLAN에서 지원됩니다.
- 12. 시간 동기화를 위해 vCenter Server에 제공되는 NTP 서버입니다.
- 13. 정적 IP 주소 OVA가 배포되는 노드 또는 VM에 대한 구성 세부 정보(필수) 및 기타 세부 정보
	- a. vCenter Server 호스트 이름(OVA가 구축되는 vCenter)
	- b. vCenter Server 사용자 이름(OVA가 구축되는 vCenter)
	- c. vCenter Server 암호(OVA가 구축되는 vCenter)
	- d. 리소스 풀
	- e. 데이터 LIF(IPv4/IPv6)
	- f. 관리 LIF
	- g. ONTAP 사용자 이름입니다
	- h. ONTAP 암호입니다
	- i. SVM 이름
	- j. 프로토콜
	- k. Kubernetes 컨트롤 플레인의 가상 IP 주소입니다.
	- l. HA/비 HA 드롭다운
	- m. 호스트 이름 목록입니다
- n. IP 주소(문자열)
- o. 콘텐츠 라이브러리 이름입니다
- p. OVF 템플릿 이름입니다
- q. IPv6 게이트웨이(선택 사항)

### <span id="page-5-0"></span>**HA**가 아닌 단일 노드 구성을 구현합니다

HA가 아닌 단일 노드 구성을 소형 또는 중형 구성으로 구축할 수 있습니다.

- HA가 아닌 소형 구성에는 CPU 8개와 16GB RAM이 포함됩니다.
- 중형 비 HA 구성에는 CPU 12개와 24GB RAM이 포함됩니다.
- 시작하기 전에 \*

네트워크 경로가 있는지 확인합니다. 스토리지 데이터 네트워크는 VM 관리 네트워크에서 액세스할 수 있어야 합니다. 예: C1\_sti67-vsim-ucs154k\_1679633108::> network route create-vserver <SVM>-destination 0.0.0.0/0 -게이트웨이 <gateway\_ip>

- 단계 \*
	- 1. vSphere 서버에 로그인합니다.
	- 2. OVA를 구축할 리소스 풀, 클러스터 또는 호스트로 이동합니다.
	- 3. 필요한 위치를 마우스 오른쪽 버튼으로 클릭하고 \* Deploy OVF template… \* 를 선택합니다.

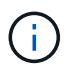

ONTAP 툴 VMware vSphere 가상 머신을 관리하는 VVOL 데이터 저장소에 배포하지 마십시오.

- 4. *.ova* 파일의 URL을 입력하거나 *.ova* 파일이 저장된 폴더를 찾은 후 \* 다음 \* 을 선택합니다.
- 5. 가상 머신의 이름과 폴더를 선택하고 \* Next \* 를 선택합니다.
- 6. 호스트를 선택하고 \* Next \* 를 선택합니다
- 7. 템플릿 요약을 검토하고 \* 다음 \* 을 선택합니다.
- 8. 사용권 계약을 읽고 동의한 후 \* Next \* 를 선택합니다.
- 9. Configuration \* 창에서 \* Easy deployment (S) \*, \* Easy deployment (M) \* 또는 \* Advanced deployment (S) \* 또는 \* Advanced deployment (M) \* 구성을 선택합니다.

고급 구축 옵션에서는 Trident를 ONTAP를 위한 동적 스토리지 프로비저닝으로 사용하여 볼륨을 생성하고 쉬운 구축에서는 로컬 스토리지를 사용하여 볼륨을 생성합니다.

- 10. OVA를 구축해야 하는 데이터 저장소를 선택하고 \* Next \* 를 선택합니다.
- 11. 소스 및 대상 네트워크를 선택하고 \* 다음 \* 을 선택합니다.
- 12. Customize template \* > \* system configuration \* window를 선택합니다.

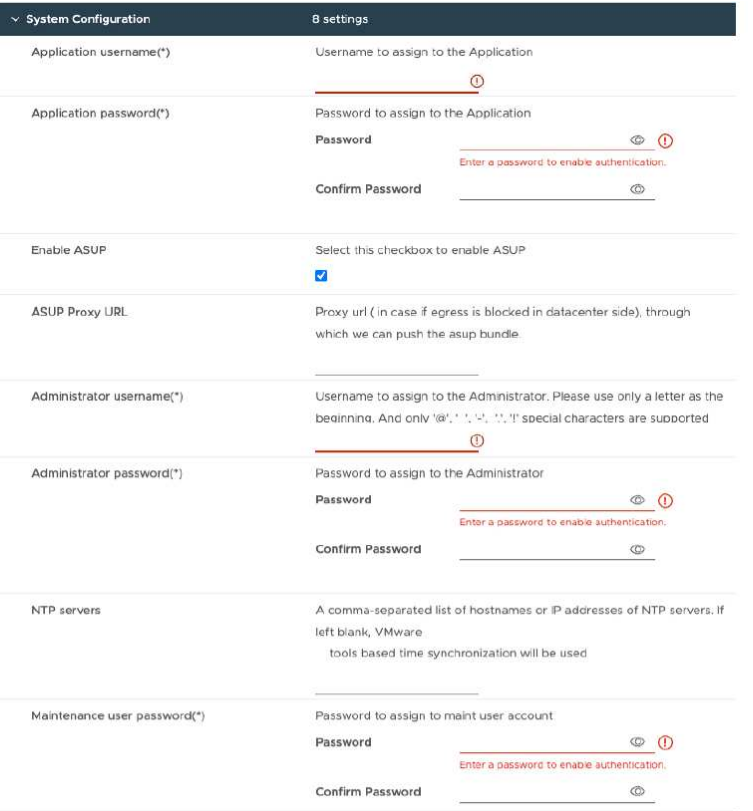

다음 세부 정보를 입력합니다. … 애플리케이션 사용자 이름 및 암호: 이 사용자 이름과 암호는 vCenter Server에서 VASA Provider와 SRA를 모두 등록하는 데 사용됩니다. … 기본적으로 \* Enable ASUP \* 확인란이 선택되어 있습니다.

AutoSupport는 배포 중에만 활성화 또는 비활성화할 수 있습니다. … AutoSupport 데이터 전송에 대한 방화벽 차단을 방지하기 위해 \* ASUP 프록시 URL \* 필드에 이 URL을 입력합니다. … 관리자 사용자 이름 및 관리자 암호: ONTAP 도구 관리자에 로그인하는 데 사용되는 암호입니다. … NTP 서버 \* 필드에 NTP 서버 정보를 입력합니다. … 유지 관리 사용자 암호: '이전 콘솔 옵션'에 대한 액세스 권한을 부여하는 데 사용됩니다. . Customize template \* > \* Deployment Configuration \* 창에서 다음 세부 정보를 입력합니다.

를 누릅니다

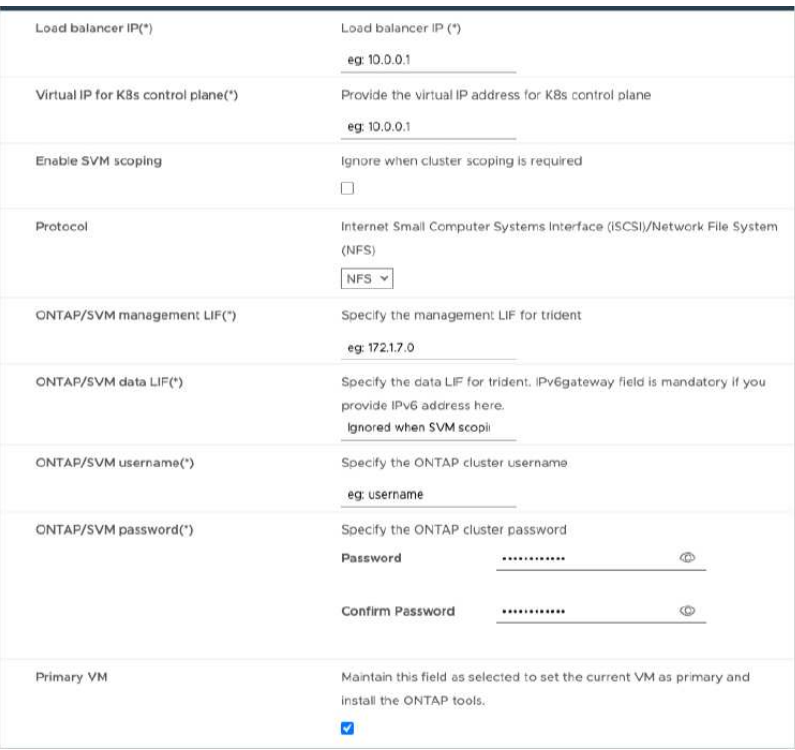

- 1. Kubernetes 컨트롤 플레인의 가상 IP 주소에 사용 가능한 IP 주소를 입력합니다. Kubernetes API Server에 필요합니다.
- 2. 직접 추가한 SVM 사용자 계정을 사용하려는 경우 \* SVM 범위 지정 활성화 \* 옵션을 선택합니다. ONTAP 클러스터를 사용하려면 확인란을 선택하지 마십시오.

SVM 범위가 활성화되면 관리 IP 주소를 통해 SVM 지원을 이미 사용하도록 설정해야 합니다.

- 3. 프로토콜 \* 필드에서 NFS 또는 iSCSI를 선택합니다.
- 4. ONTAP/SVM 관리 LIF \* 필드에 ONTAP 클러스터 또는 SVM 관리 IP 주소를 입력합니다.
- 5. ONTAP 클러스터 또는 SVM ONTAP/SVM Data LIF를 입력합니다. 데이터 LIF는 선택한 프로토콜에 속해야 합니다. 예를 들어, iSCSI 프로토콜을 선택한 경우 iSCSI 데이터 LIF를 제공해야 합니다.
- 6. 스토리지 VM의 경우 ONTAP의 기본 스토리지 VM 세부 정보를 제공하거나 새 스토리지 VM을 생성하도록 선택할 수 있습니다. SVM 범위 지정 활성화를 선택한 경우에는 이 필드가 무시되므로 \* 스토리지 VM \* 필드에 값을 입력하지 마십시오.
- 7. ONTAP/SVM 사용자 이름 을 입력합니다. Trident가 고급 또는 HA 구축 시 서비스 데이터를 저장하기 위한 볼륨을 생성하고 노드 장애 발생 시 볼륨에서 데이터를 복구하려면 ONTAP/SVM 사용자 이름 및 암호가 필요합니다.
- 8. ONTAP/SVM 암호 를 입력합니다. 이 스토리지 VM의 ONTAP/SVM 로그인 암호에는 다음 특수 문자(\$,',")가 포함되어서는 안 됩니다.
- 9. 기본 VM은 기본적으로 사용하도록 설정되어 있습니다. 이 선택을 변경하지 마십시오.
	- a. Customize template \* > \* Node Configuration \* 창에서 OVA의 네트워크 속성을 입력합니다.

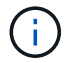

(†

여기에 제공된 정보는 설치 과정 중에 올바른 패턴에 대해 검증됩니다. 일치하지 않는 경우 웹 콘솔에 오류 메시지가 표시되고 제공된 잘못된 정보를 수정하라는 메시지가 표시됩니다.

10. 호스트 이름을 입력합니다. 대문자(A-Z), 소문자(a-z), 숫자(0-9) 및 하이픈(-) 특수 문자로 구성된 호스트 이름만 지원됩니다. 이중 스택을 구성하려면 IPv6 주소에 매핑된 호스트 이름을 지정합니다.

- 11. 호스트 이름에 매핑된 IP 주소(IPv4)를 입력합니다. 이중 스택의 경우 IPv6 주소와 동일한 VLAN에 있는 사용 가능한 모든 IPv4 IP 주소를 제공합니다.
- 12. 이중 레버가 필요한 경우에만 배포된 네트워크에 IPv6 주소를 입력합니다.
- 13. IPv6에 대해서만 접두사 길이를 지정합니다.
- 14. 배포된 네트워크에서 사용할 서브넷을 Netmask(IPv4 전용) 필드에 지정합니다.
- 15. 배포된 네트워크에 게이트웨이를 지정합니다.
- 16. Primary DNS 서버 IP 주소를 지정합니다.
- 17. Secondary DNS 서버 IP 주소를 지정합니다.
- 18. 호스트 이름을 확인할 때 사용할 검색 도메인 이름을 지정합니다.
- 19. 이중 스택이 필요한 경우에만 배포된 네트워크에 IPv6 게이트웨이를 지정합니다.
	- a. 완료 준비 \* 창에서 세부 정보를 검토하고 \* 마침 \* 을 선택합니다.

구축 작업이 생성되면 vSphere 작업 표시줄에 진행 상황이 표시됩니다.

b. 작업 완료 후 VM의 전원을 켭니다.

설치가 시작됩니다. VM의 웹 콘솔에서 설치 진행률을 추적할 수 있습니다. 설치 과정에서 노드 구성이 검증됩니다. OVF 양식의 Customize(사용자 지정) 템플릿 아래에 있는 여러 섹션에 제공된 입력의 유효성을 검사합니다. 일치하지 않는 경우 대화 상자에 시정 조치를 취하라는 메시지가 표시됩니다.

- c. 대화 상자 프롬프트에서 필요한 사항을 변경합니다. Tab 버튼을 사용하여 패널을 탐색하여 값을 입력합니다. \* OK \* 또는 \* Cancel \* 을 선택합니다.
- d. 확인 \* 을 선택하면 제공된 값이 다시 검증됩니다. 귀하는 모든 값을 최대 3회까지 수정할 수 있는 권한을 가지고 있습니다. 3회 시도 내에 수정하지 못하면 제품 설치가 중지되고 새 VM에서 설치를 시도하는 것이 좋습니다.
- e. 설치가 완료되면 웹 콘솔에 VMware vSphere용 ONTAP 툴의 상태가 표시됩니다.

### <span id="page-8-0"></span>**HA** 구성을 배포합니다

소규모, 중간 규모 또는 대규모 구성으로 HA 3개 노드를 구성할 수 있습니다. HA 구축에서는 Trident를 사용하여 서비스 데이터를 저장합니다.

- 소형 HA 3개 노드는 8개의 CPU와 노드당 16GB RAM을 포함합니다.
- 중간 규모 HA 3개 노드에 CPU 12개와 노드당 24GB RAM이 포함됩니다.
- 대규모 HA 3개 노드에 16개의 CPU와 노드당 32GB RAM이 포함됩니다.
- 시작하기 전에 \*

이 작업은 소규모, 중간 규모 또는 높은 구성으로 HA 3개 노드를 설치하는 방법에 대한 지침을 제공합니다.

 $(\vdots)$ 

콘텐츠 라이브러리를 생성하는 것은 HA 3노드 구성을 구축하기 위한 필수 단계입니다. 을 참조하십시오 ["ONTAP](#page-3-0) [도구](#page-3-0) [다운로드](#page-3-0)["](#page-3-0) 를 참조하십시오. 자세한 정보 ["](https://blogs.vmware.com/vsphere/2020/01/creating-and-using-content-library.html)[콘텐츠](https://blogs.vmware.com/vsphere/2020/01/creating-and-using-content-library.html) [라이브러리](https://blogs.vmware.com/vsphere/2020/01/creating-and-using-content-library.html) [만들기](https://blogs.vmware.com/vsphere/2020/01/creating-and-using-content-library.html) [및](https://blogs.vmware.com/vsphere/2020/01/creating-and-using-content-library.html) [사용](https://blogs.vmware.com/vsphere/2020/01/creating-and-using-content-library.html)["](https://blogs.vmware.com/vsphere/2020/01/creating-and-using-content-library.html).

OVA를 콘텐츠 라이브러리로 가져왔는지 확인합니다. 콘텐츠 라이브러리의 이름과 OVA 항목에 지정한 라이브러리 항목 이름을 간편하게 보관합니다.

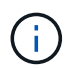

구축을 진행하기 전에 ONTAP 도구를 설치하는 동안 인벤토리에 있는 클러스터의 DRS(Distributed Resource Scheduler)를 '보존적'으로 설정합니다. 이렇게 하면 설치 중에 VM이 마이그레이션되지 않습니다.

- 단계 \*
	- 1. vSphere 서버에서 구축하는 방법:
		- a. vSphere 서버에 로그인합니다.
		- b. OVA를 배포할 리소스 풀 또는 호스트로 이동하고 VM을 배포할 필요한 위치를 마우스 오른쪽 단추로 클릭한 다음 \* Deploy OVF template… \* 를 선택합니다

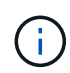

ONTAP 툴 VMware vSphere 가상 머신을 관리하는 VVOL 데이터 저장소에 배포하지 마십시오.

- c. *.ova* 파일의 URL을 입력하거나 *.ova* 파일이 저장된 폴더를 찾은 후 \* 다음 \* 을 선택합니다
- 2. 콘텐츠 라이브러리에서 배포하기:
	- a. 콘텐츠 라이브러리로 이동하여 배포할 라이브러리 항목을 클릭합니다.
	- b. 이 템플릿의 새 VM \* 을 클릭합니다
- 3. 가상 머신의 이름과 폴더를 선택하고 \* Next \* 를 선택합니다.
- 4. 호스트를 선택하고 \* Next \* 를 선택합니다
- 5. 템플릿 요약을 검토하고 \* 다음 \* 을 선택합니다.
- 6. 사용권 계약을 읽고 동의한 후 \* Next \* 를 선택합니다.
- 7. 구성 창 \* 에서 필요에 따라 \* 고가용성 배포(S) \*, \* 고가용성 배포(M) \* 또는 \* 고가용성 배포(L) \* 구성을 선택합니다.
- 8. 구성 및 디스크 파일의 스토리지를 선택하고 \* 다음 \* 을 선택합니다.
- 9. 각 소스 네트워크에 대한 대상 네트워크를 선택하고 \* 다음 \* 을 선택합니다.
- 10. Customize template \* > \* system configuration \* window를 선택합니다.

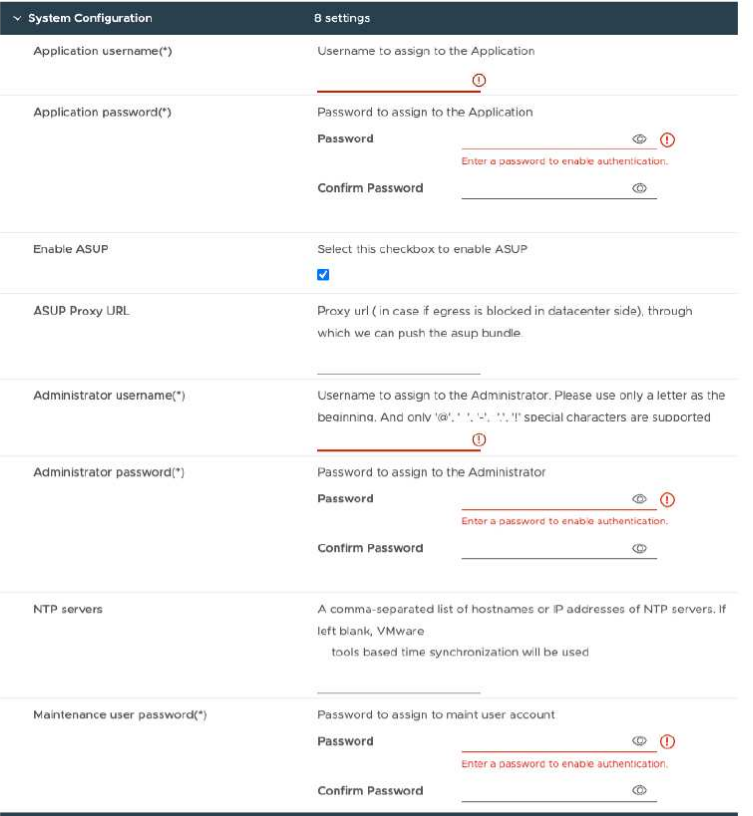

다음 세부 정보를 입력합니다.

- a. 애플리케이션 사용자 이름 및 암호: 이 사용자 이름과 암호는 vCenter Server에서 VASA Provider와 SRA를 모두 등록하는 데 사용됩니다.
- b. AutoSupport 활성화 \* 확인란은 기본적으로 선택되어 있습니다. AutoSupport는 배포 중에만 활성화 또는 비활성화할 수 있습니다.
- c. AutoSupport 데이터 전송에 대한 방화벽 차단을 방지하기 위해 \* ASUP 프록시 URL \* 필드에 이 URL을 입력합니다.
- d. 관리자 사용자 이름 및 관리자 암호: ONTAP 도구 관리자에 로그인하는 데 사용되는 암호입니다.
- e. NTP 서버 \* 필드에 NTP 서버 정보를 입력합니다.
- f. 유지 관리 사용자 암호: '이전 콘솔 옵션'에 대한 액세스 권한을 부여하는 데 사용됩니다.
- 11. Customize template \* > \* Deployment Configuration \* 창에서 다음 세부 정보를 입력합니다.

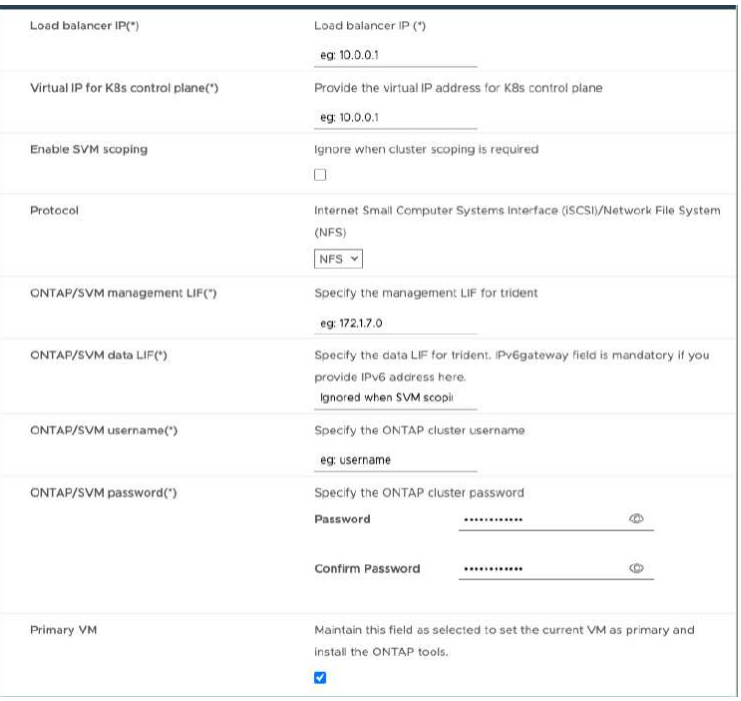

- a. Kubernetes 컨트롤 플레인의 가상 IP 주소에 사용 가능한 IP 주소를 입력합니다. Kubernetes API Server에 필요합니다.
- b. 고급 구축 옵션에서 직접 추가한 SVM 사용자 계정을 사용하려는 경우 \* SVM 범위 지정 활성화 \* 옵션을 선택합니다. ONTAP 클러스터를 사용하려면 확인란을 선택하지 마십시오.

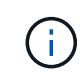

SVM 범위를 사용하도록 설정한 경우 관리 IP 주소를 사용하여 SVM 지원을 이미 사용하도록 설정해야 합니다.

- c. 프로토콜 \* 필드에서 NFS 또는 iSCSI를 선택합니다.
- d. ONTAP/SVM 관리 LIF \* 필드에 ONTAP 클러스터 또는 SVM 관리 IP 주소를 입력합니다.
- e. ONTAP 클러스터 또는 SVM ONTAP/SVM Data LIF를 입력합니다. 데이터 LIF는 선택한 프로토콜에 속해야 합니다. 예를 들어, iSCSI 프로토콜을 선택한 경우 iSCSI 데이터 LIF를 제공해야 합니다.
- f. 스토리지 VM의 경우 ONTAP의 기본 스토리지 VM 세부 정보를 제공하거나 새 스토리지 VM을 생성하도록 선택할 수 있습니다. SVM 범위 지정 활성화를 선택한 경우에는 이 필드가 무시되므로 \* 스토리지 VM \* 필드에 값을 입력하지 마십시오.
- g. ONTAP/SVM 사용자 이름 을 입력합니다. Trident가 고급 또는 HA 구축 시 서비스 데이터를 저장하기 위한 볼륨을 생성하고 노드 장애 발생 시 볼륨에서 데이터를 복구하려면 ONTAP/SVM 사용자 이름 및 암호가 필요합니다.
- h. ONTAP/SVM 암호 를 입력합니다. 이 스토리지 VM의 ONTAP/SVM 로그인 암호에는 다음 특수 문자 (\$,',")가 포함되어서는 안 됩니다.
- i. 기본 VM은 기본적으로 사용하도록 설정되어 있습니다. 이 선택을 변경하지 마십시오.
- 12. Customize template \* > \* Content Library Details \* 창에서 \* Content Library Name \* 과 \* OVF Template Name \* 을 입력합니다.
- 13. Customize template \* > \* vCenter Configuration \* 창에서 콘텐츠 라이브러리가 호스팅되는 vCenter Server의 세부 정보를 제공합니다.
- 14. Customize template \* > \* Node Configuration \* 창에서 3개 노드 모두에 대한 OVA의 네트워크 속성을 입력합니다.

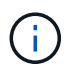

여기에 제공된 정보는 설치 과정 중에 올바른 패턴에 대해 검증됩니다. 일치하지 않는 경우 웹 콘솔에 오류 메시지가 표시되고 제공된 잘못된 정보를 수정하라는 메시지가 표시됩니다.

- a. 호스트 이름을 입력합니다. 대문자(A-Z), 소문자(a-z), 숫자(0-9) 및 하이픈(-) 특수 문자로 구성된 호스트 이름만 지원됩니다. 이중 스택을 구성하려면 IPv6 주소에 매핑된 호스트 이름을 지정합니다.
- b. 호스트 이름에 매핑된 IP 주소(IPv4)를 입력합니다. 이중 스택의 경우 IPv6 주소와 동일한 VLAN에 있는 사용 가능한 모든 IPv4 IP 주소를 제공합니다.
- c. 이중 스택이 필요한 경우에만 배포된 네트워크에 IPv6 주소를 입력합니다.
- d. IPv6에 대해서만 접두사 길이를 지정합니다.
- e. 배포된 네트워크에서 사용할 서브넷을 Netmask(IPv4 전용) 필드에 지정합니다.
- f. 배포된 네트워크에 게이트웨이를 지정합니다.
- g. Primary DNS 서버 IP 주소를 지정합니다.
- h. Secondary DNS 서버 IP 주소를 지정합니다.
- i. 호스트 이름을 확인할 때 사용할 검색 도메인 이름을 지정합니다.
- j. 이중 스택이 필요한 경우에만 배포된 네트워크에 IPv6 게이트웨이를 지정합니다.
- 15. Customize template \* > \* Node 2 Configuration \* 및 \* Node 3 Configuration \* 창에서 다음 세부 정보를 입력합니다.
	- a. 호스트 이름 2 및 3 대문자(A-Z), 소문자(a-z), 숫자(0-9) 및 하이픈(-) 특수 문자로 구성된 호스트 이름만 지원됩니다. 이중 스택을 구성하려면 IPv6 주소에 매핑된 호스트 이름을 지정합니다.
	- b. IP 주소입니다
	- c. IPv6 주소입니다
- 16. 완료 준비 \* 창에서 세부 정보를 검토하고 \* 마침 \* 을 선택합니다.

구축 작업이 생성되면 vSphere 작업 표시줄에 진행 상황이 표시됩니다.

17. 작업 완료 후 VM의 전원을 켭니다.

설치가 시작됩니다. VM의 웹 콘솔에서 설치 진행률을 추적할 수 있습니다. 설치 과정에서 노드 구성이 검증됩니다. OVF 양식의 Customize(사용자 지정) 템플릿 아래에 있는 여러 섹션에 제공된 입력의 유효성을 검사합니다. 불일치가 발생할 경우 대화 상자에 시정 조치를 취하라는 메시지가 표시됩니다.

- 18. 대화 상자 프롬프트에서 필요한 사항을 변경합니다. Tab 버튼을 사용하여 패널을 탐색하여 값을 입력합니다. \* OK \* 또는 \* Cancel \* 을 선택합니다.
- 19. 확인 \* 을 선택하면 제공된 값이 다시 검증됩니다. 최대 3회까지 모든 값을 수정할 수 있는 권한이 있습니다. 3회 시도 내에 수정하지 못하면 제품 설치가 중지되고 새 VM에 설치를 시도하는 것이 좋습니다.
- 20. 설치가 완료되면 웹 콘솔에 VMware vSphere용 ONTAP 툴의 상태가 표시됩니다.

### <span id="page-12-0"></span>**VMware vSphere** 설정을 위한 **ONTAP** 툴을 복구합니다

VMware vSphere 설정용 ONTAP 툴을 잃어버리면 ONTAP 볼륨 데이터에 제공되는 데이터를 사용하여 VMware vSphere 설정용 ONTAP 툴을 복구할 수 있습니다. 설정을 잃으면 설정을 정상적으로 종료합니다. 단일 노드 구축 및 HA 3노드 구축 구성을 모두 복구할 수 있습니다.

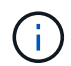

vCenter Server 또는 ONTAP 데이터 관리 소프트웨어에 문제가 있는 경우 VMware vSphere 설정용 ONTAP 툴을 복구할 수 없습니다.

### • 단계 \*

- 1. vSphere 서버에 로그인합니다.
- 2. OVA를 구축할 리소스 풀, 노드 클러스터 또는 호스트로 이동합니다.
- 3. 필요한 위치를 마우스 오른쪽 버튼으로 클릭하고 \* Deploy OVF template \* 를 선택합니다.
- 4. *.ova* 파일의 URL을 입력하거나 *.ova* 파일이 저장된 폴더를 찾은 후 \* 다음 \* 을 선택합니다.

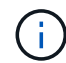

복구 설정 설치에 사용한 것과 동일한 OVA 빌드를 사용해야 합니다.

- 5. 가상 머신의 이름과 폴더를 선택하고 \* Next \* 를 선택합니다.
- 6. 호스트를 선택하고 \* Next \* 를 선택합니다.
- 7. 템플릿 요약을 검토하고 \* 다음 \* 을 선택합니다.
- 8. 사용권 계약을 읽고 동의한 후 \* Next \* 를 선택합니다.
- 9. Configuration \* 창에서 \* Recovery \* 옵션을 선택합니다.
- 10. Select storage \* 창에서 구성 및 디스크 파일의 스토리지를 선택합니다.
- 11. 네트워크 선택 \* 창에서 각 소스 네트워크에 대한 대상 네트워크를 선택합니다.

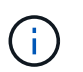

로드 밸런서 IP 주소 및 Kubernetes API Server IP 주소를 유지해야 합니다. 노드 IP 주소를 변경하거나 동일한 IP 주소를 유지할 수 있습니다.

- 12. Customize template \* > \* system configuration \* window를 선택합니다. 다음 세부 정보를 입력합니다.
	- a. 애플리케이션 사용자 이름 및 암호: 이 사용자 이름과 암호는 vCenter Server에서 VASA Provider와 SRA를 모두 등록하는 데 사용됩니다. 이는 초기 배포 시 제공된 사용자 이름 및 암호와 다를 수 있습니다.
	- b. 기본적으로 \* Enable ASUP \* 확인란이 선택되어 있습니다.

AutoSupport는 배포 중에만 활성화 또는 비활성화할 수 있습니다. … AutoSupport 데이터 전송에 대한 방화벽 차단을 방지하기 위해 \* ASUP 프록시 URL \* 필드에 이 URL을 입력합니다. … 관리자 사용자 이름 및 관리자 암호: ONTAP 도구 관리자에 로그인하는 데 사용되는 암호입니다. 이는 초기 배포 시 제공된 사용자 이름 및 암호와 다를 수 있습니다. … NTP 서버 \* 필드에 NTP 서버 정보를 입력합니다. … 유지 관리 사용자 암호: 유지 관리 콘솔 옵션에 대한 액세스 권한을 부여하는 데 사용됩니다. . Customize template \* > \* Deployment Configuration \* 창에 구축하는 동안 제공된 세부 정보를 입력합니다. 데이터 LIF 값을 제외하고 이 섹션의 모든 값은 초기 구축 중에 제공된 값과 같아야 합니다.

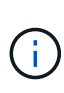

복구 데이터가 저장되는 위치에서 스토리지 SVM 이름을 변경하면 안 됩니다. 이는 직접 추가한 SVM 사용자 계정에도 적용됩니다. . HA 배포 복구의 경우 다음 세부 정보를 제공합니다. … 콘텐츠 라이브러리 세부 정보입니다. … vCenter 구성 세부 정보 . Customize template \* > \* Node Configuration \* 창에 복구하려는 설정, 비 HA 또는 HA 설정으로 세부 정보를 입력합니다. . 완료 준비 \* 창에서 세부 정보를 검토하고 \* 마침 \* 을 선택합니다.

를 누릅니다 구축 작업이 생성되면 vSphere 작업 표시줄에 진행 상황이 표시됩니다. . 작업 완료 후 VM의 전원을 켭니다.

를 누릅니다 설치가 시작됩니다. VM의 웹 콘솔에서 설치 진행률을 추적할 수 있습니다. 설치 과정에서 노드 구성이

검증됩니다. OVF 양식의 Customize(사용자 지정) 템플릿 아래에 있는 여러 섹션에 제공된 입력의 유효성을 검사합니다. 일치하지 않는 경우 대화 상자에 시정 조치를 취하라는 메시지가 표시됩니다. . 대화 상자 프롬프트에서 필요한 사항을 변경합니다. Tab 버튼을 사용하여 패널을 탐색하여 값을 입력합니다. \* OK \* 또는 \* Cancel \* 을 선택합니다. . 확인 \* 또는 \* 취소 \* 를 선택하면 제공된 값이 다시 검증됩니다. 모든 값을 3회 수정할 수 있는 권한이 있습니다. 3회 시도 내에 수정하지 못하면 제품 설치가 중지되고 새 VM에 설치를 시도하는 것이 좋습니다. . 설치가 완료되면 웹 콘솔에 VMware vSphere용 ONTAP 툴의 상태가 표시됩니다. 설치가 완료되면 의 지침에 따라 하드웨어 요구 사항을 수동으로 편집해야 합니다 ["VMware vSphere](#page-2-1)[용](#page-2-1) [ONTAP](#page-2-1) [툴을](#page-2-1) [구축하기](#page-2-1) [위한](#page-2-1) [사전](#page-2-1) [요구](#page-2-1) [사항](#page-2-1)["](#page-2-1) 페이지.

## <span id="page-14-0"></span>배포 오류 코드입니다

VMware vSphere 구축, 재부팅 및 복구 작업에 대한 ONTAP 툴 중에 오류 코드가 발생할 수 있습니다. 오류 코드는 5자리 길이이며, 처음 두 자리는 문제가 발생한 스크립트를 나타내며, 마지막 세 자리는 해당 스크립트 내의 특정 워크플로를 나타냅니다.

모든 오류 로그는 ansible-perl-errors.log 파일에 기록되므로 문제를 쉽게 추적하고 해결할 수 있습니다. 이 로그 파일에는 오류 코드와 실패한 Ansible 작업이 포함되어 있습니다.

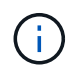

이 페이지에 제공된 오류 코드는 참조용으로만 제공됩니다. 오류가 지속되거나 해결 방법이 언급되지 않은 경우 지원 팀에 문의하십시오.

다음 표에는 오류 코드와 해당 파일 이름이 나열되어 있습니다.

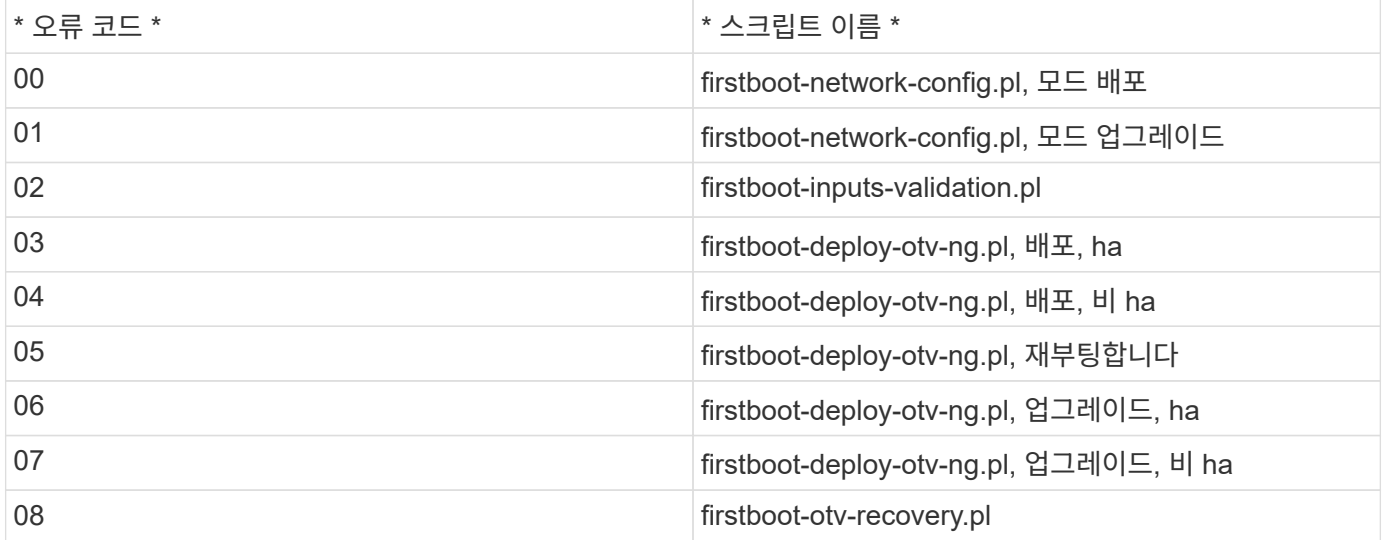

오류 코드의 마지막 세 자리는 스크립트 내의 특정 워크플로 오류를 나타냅니다.

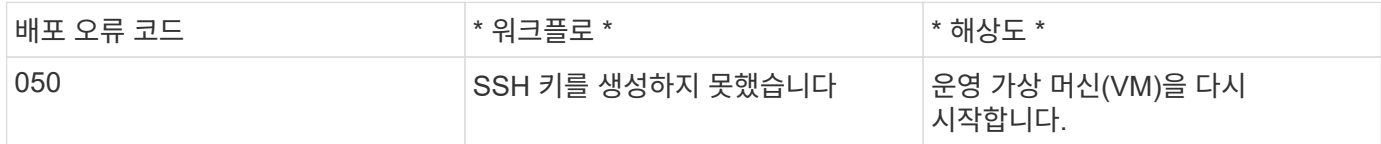

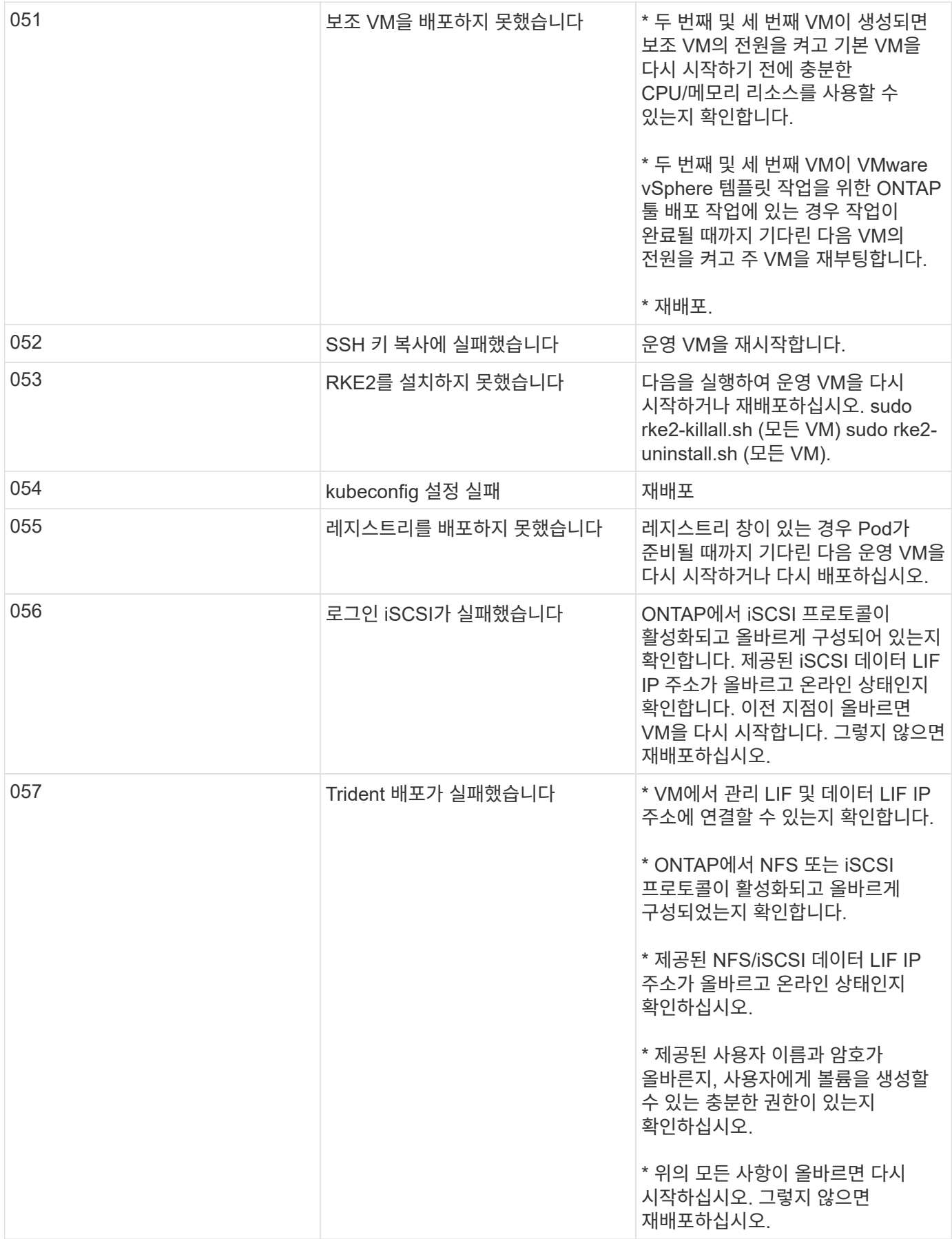

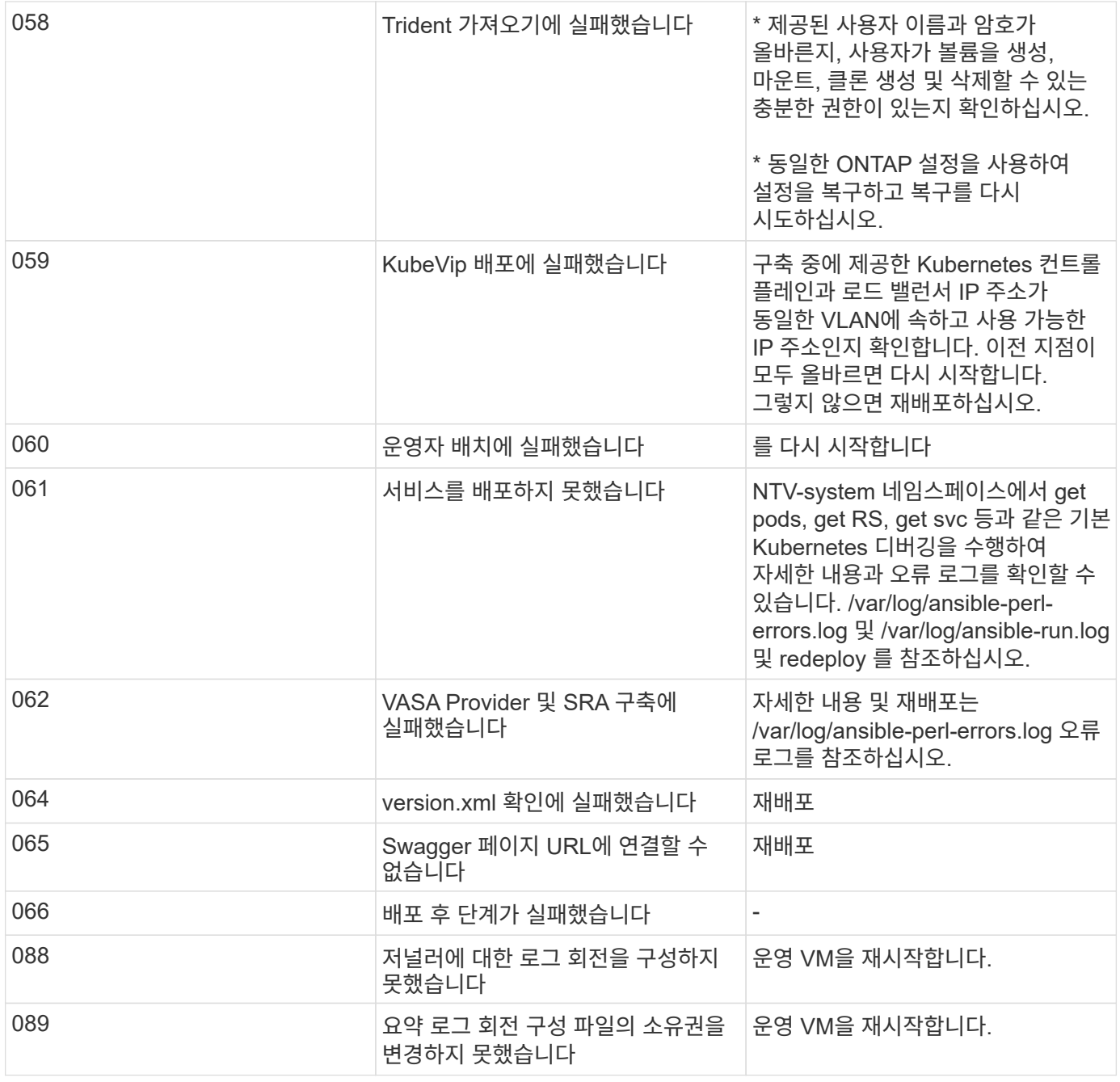

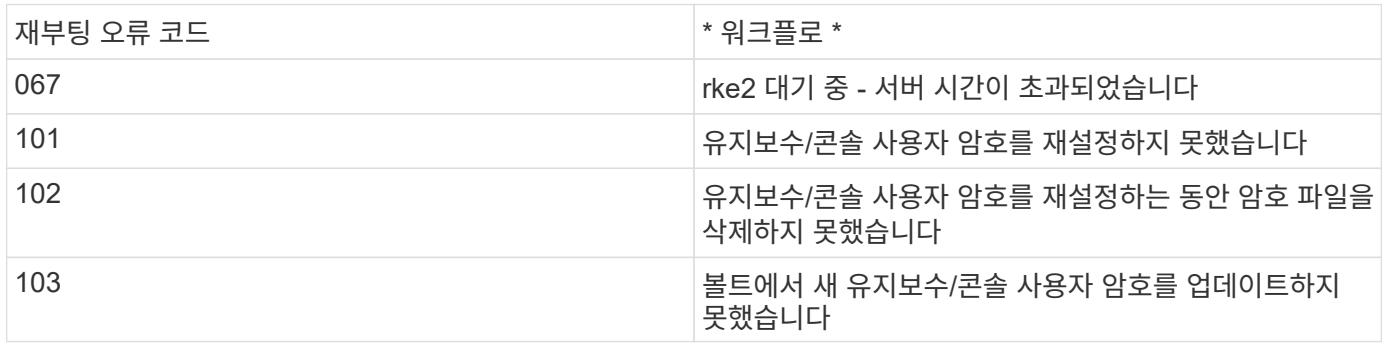

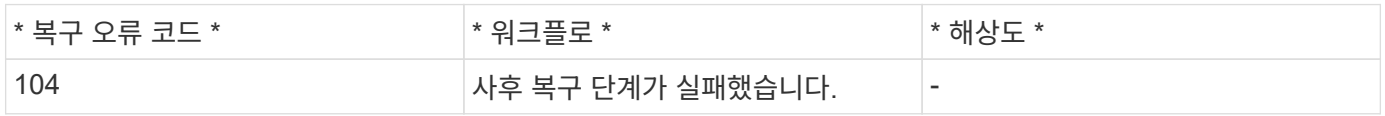

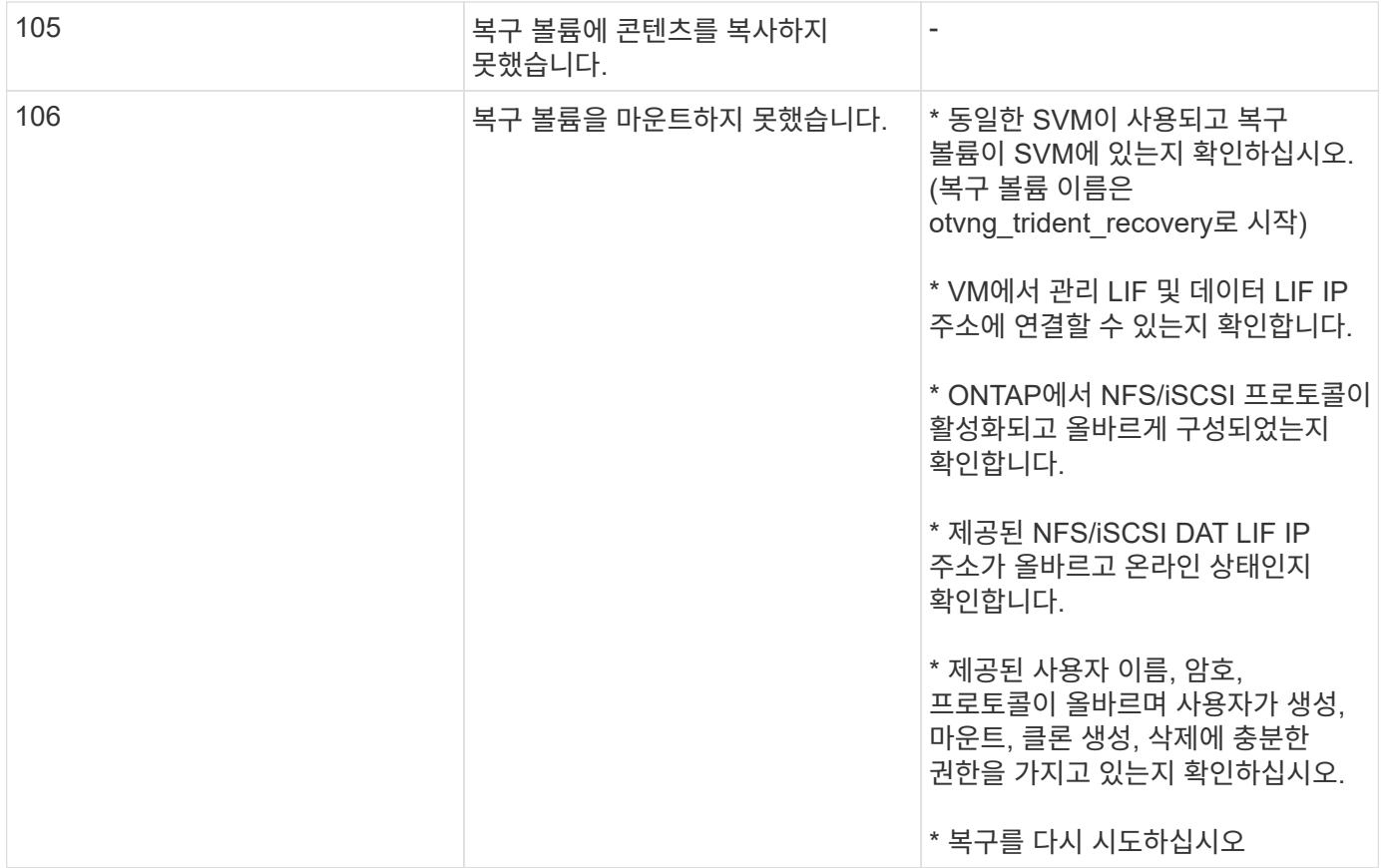

Copyright © 2024 NetApp, Inc. All Rights Reserved. 미국에서 인쇄됨 본 문서의 어떠한 부분도 저작권 소유자의 사전 서면 승인 없이는 어떠한 형식이나 수단(복사, 녹음, 녹화 또는 전자 검색 시스템에 저장하는 것을 비롯한 그래픽, 전자적 또는 기계적 방법)으로도 복제될 수 없습니다.

NetApp이 저작권을 가진 자료에 있는 소프트웨어에는 아래의 라이센스와 고지사항이 적용됩니다.

본 소프트웨어는 NetApp에 의해 '있는 그대로' 제공되며 상품성 및 특정 목적에의 적합성에 대한 명시적 또는 묵시적 보증을 포함하여(이에 제한되지 않음) 어떠한 보증도 하지 않습니다. NetApp은 대체품 또는 대체 서비스의 조달, 사용 불능, 데이터 손실, 이익 손실, 영업 중단을 포함하여(이에 국한되지 않음), 이 소프트웨어의 사용으로 인해 발생하는 모든 직접 및 간접 손해, 우발적 손해, 특별 손해, 징벌적 손해, 결과적 손해의 발생에 대하여 그 발생 이유, 책임론, 계약 여부, 엄격한 책임, 불법 행위(과실 또는 그렇지 않은 경우)와 관계없이 어떠한 책임도 지지 않으며, 이와 같은 손실의 발생 가능성이 통지되었다 하더라도 마찬가지입니다.

NetApp은 본 문서에 설명된 제품을 언제든지 예고 없이 변경할 권리를 보유합니다. NetApp은 NetApp의 명시적인 서면 동의를 받은 경우를 제외하고 본 문서에 설명된 제품을 사용하여 발생하는 어떠한 문제에도 책임을 지지 않습니다. 본 제품의 사용 또는 구매의 경우 NetApp에서는 어떠한 특허권, 상표권 또는 기타 지적 재산권이 적용되는 라이센스도 제공하지 않습니다.

본 설명서에 설명된 제품은 하나 이상의 미국 특허, 해외 특허 또는 출원 중인 특허로 보호됩니다.

제한적 권리 표시: 정부에 의한 사용, 복제 또는 공개에는 DFARS 252.227-7013(2014년 2월) 및 FAR 52.227- 19(2007년 12월)의 기술 데이터-비상업적 품목에 대한 권리(Rights in Technical Data -Noncommercial Items) 조항의 하위 조항 (b)(3)에 설명된 제한사항이 적용됩니다.

여기에 포함된 데이터는 상업용 제품 및/또는 상업용 서비스(FAR 2.101에 정의)에 해당하며 NetApp, Inc.의 독점 자산입니다. 본 계약에 따라 제공되는 모든 NetApp 기술 데이터 및 컴퓨터 소프트웨어는 본질적으로 상업용이며 개인 비용만으로 개발되었습니다. 미국 정부는 데이터가 제공된 미국 계약과 관련하여 해당 계약을 지원하는 데에만 데이터에 대한 전 세계적으로 비독점적이고 양도할 수 없으며 재사용이 불가능하며 취소 불가능한 라이센스를 제한적으로 가집니다. 여기에 제공된 경우를 제외하고 NetApp, Inc.의 사전 서면 승인 없이는 이 데이터를 사용, 공개, 재생산, 수정, 수행 또는 표시할 수 없습니다. 미국 국방부에 대한 정부 라이센스는 DFARS 조항 252.227-7015(b)(2014년 2월)에 명시된 권한으로 제한됩니다.

#### 상표 정보

NETAPP, NETAPP 로고 및 <http://www.netapp.com/TM>에 나열된 마크는 NetApp, Inc.의 상표입니다. 기타 회사 및 제품 이름은 해당 소유자의 상표일 수 있습니다.